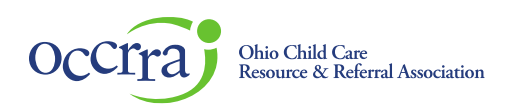

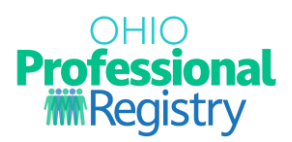

# **Registering for a Conference Event**

To register for a Conference Event in the Ohio Professional Registry (OPR), first sign in to your Ohio Professional Registry (OPR) profile. If you do not already have an OPR profile, and need assistance with creating one, view our [Create OPR Profile Resources](https://occrra.org/ohio-professional-registry/create-account-resources/) webpage for additional details. Do not create duplicate profiles.

#### **Find the Conference Event in the Professional Development Search**

1. Sign into your Ohio Professional Registry (OPR) profile and select the Find Training button to enter into the Professional Development Search.

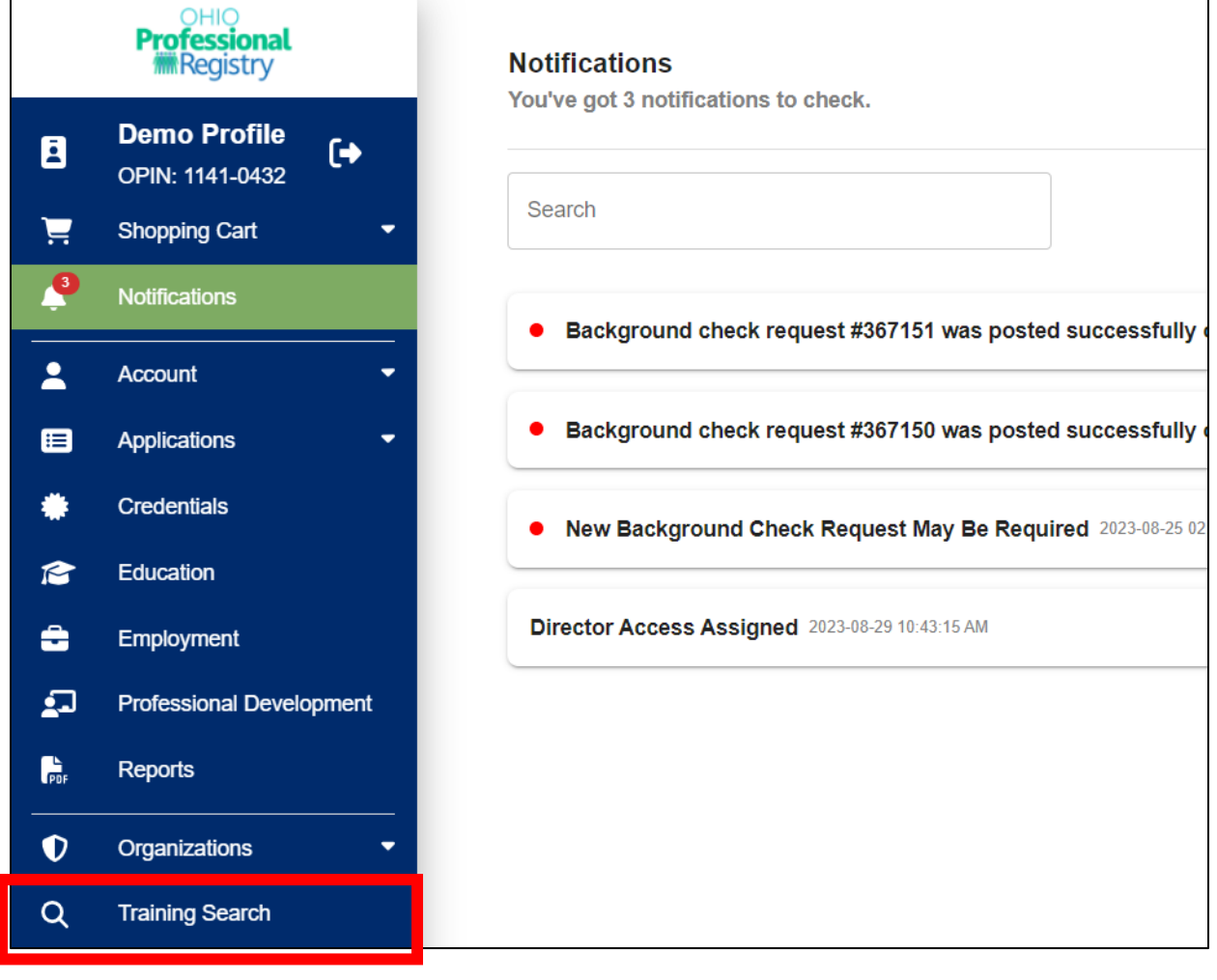

© 2021 OCCRRA. All rights reserved. REV. 09/5/2023 Page 1

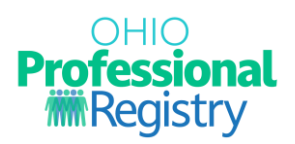

2. Enter the Conference Title, keywords, or ST number into the Search box and hit enter to filter results. You may also use the filters on the left to narrow down your results or select Conference in the PD Event Formats.

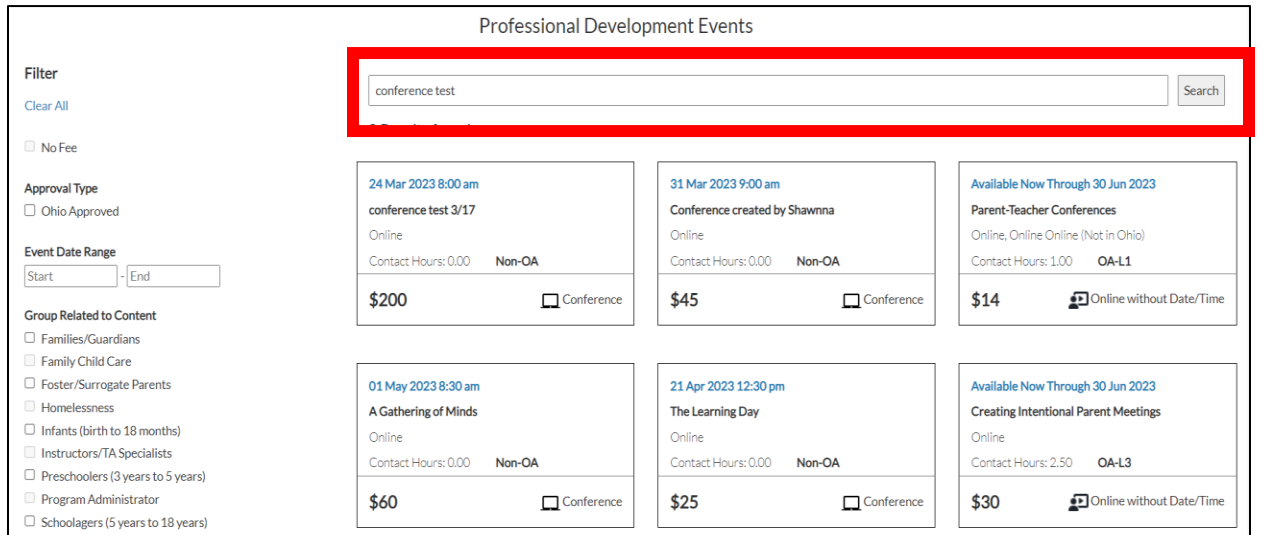

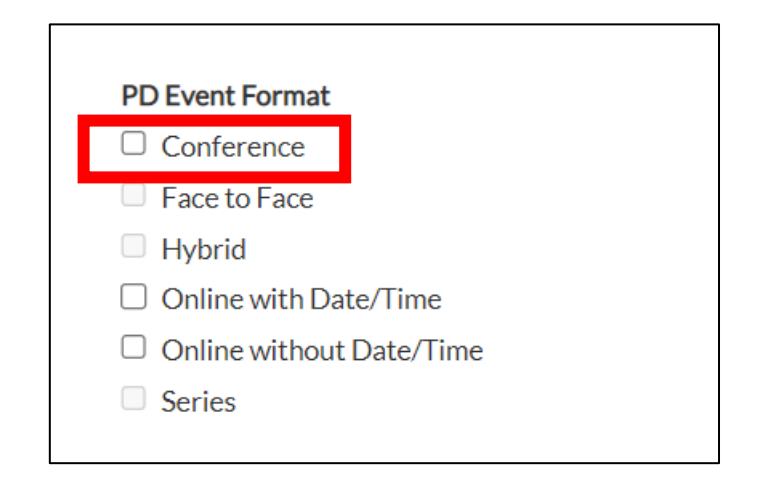

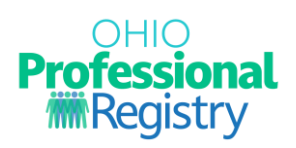

## **Registering for the Conference Event**

3. Click the title of the Conference you want to register for. Review the Conference Event Details and when you are ready to register for the Conference, hit the Register for Conference button to proceed.

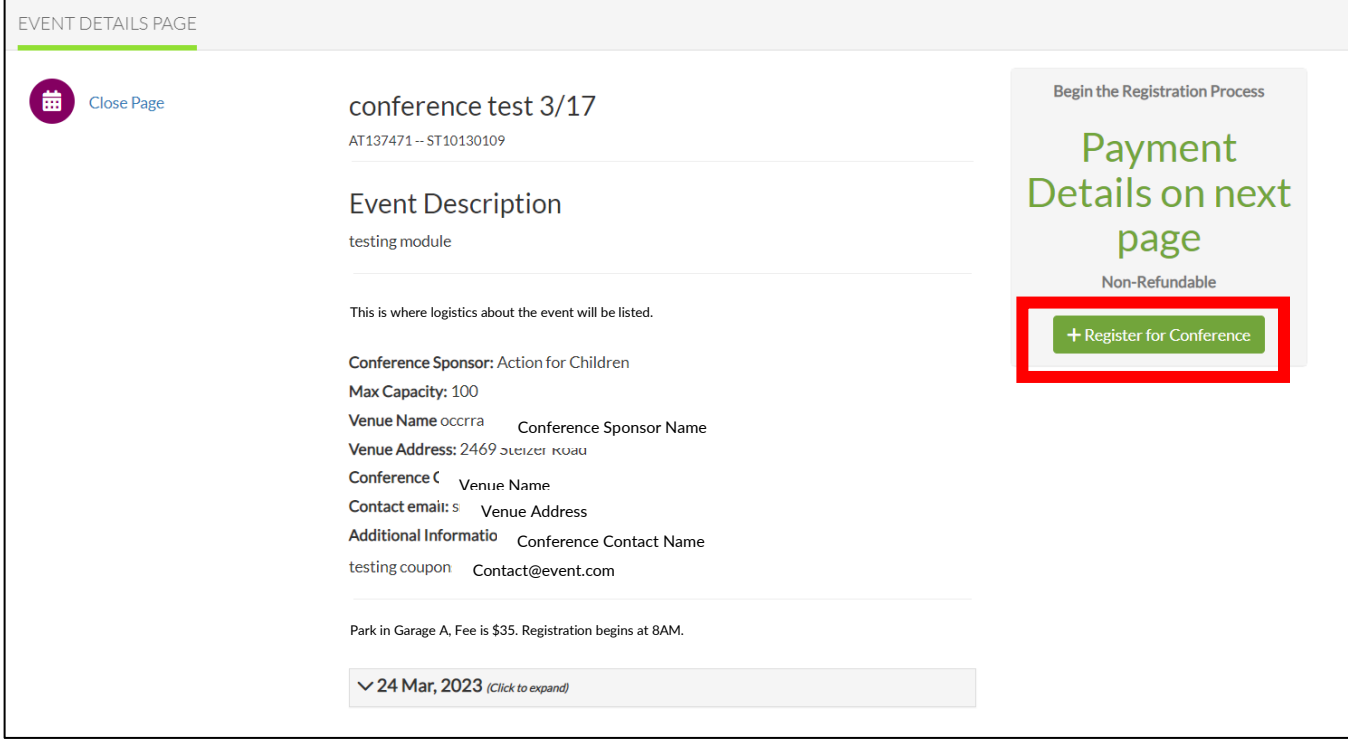

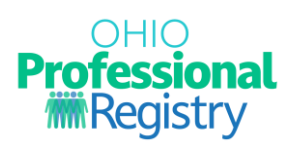

- 4. Complete the requested items on the Payment Options page. This information will vary depending on the options available from the Training Organization who is hosting the Conference. Depending on the selections you choose, the cost will vary, if one is applicable.
	- a. If you are paying with a Purchase Order, select Yes in the drop-down menu and complete the fields requested. You will not be directed to a payment processor.

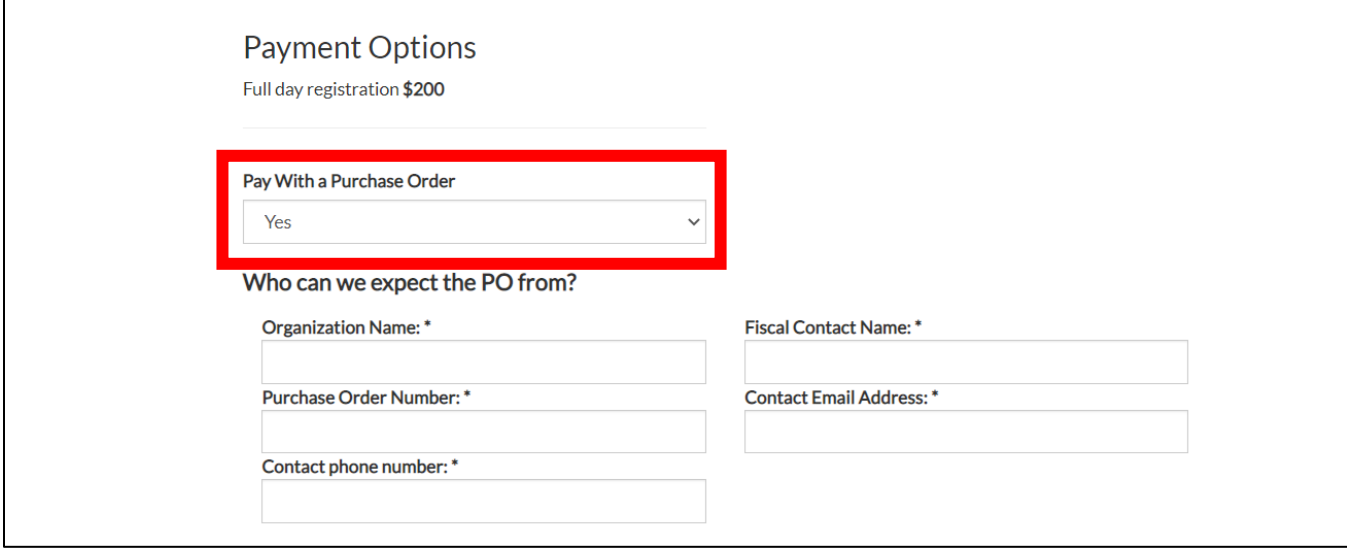

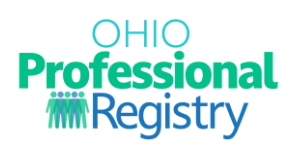

b. If you are required to register for sessions, you must select at least one session per timeframe before proceeding.

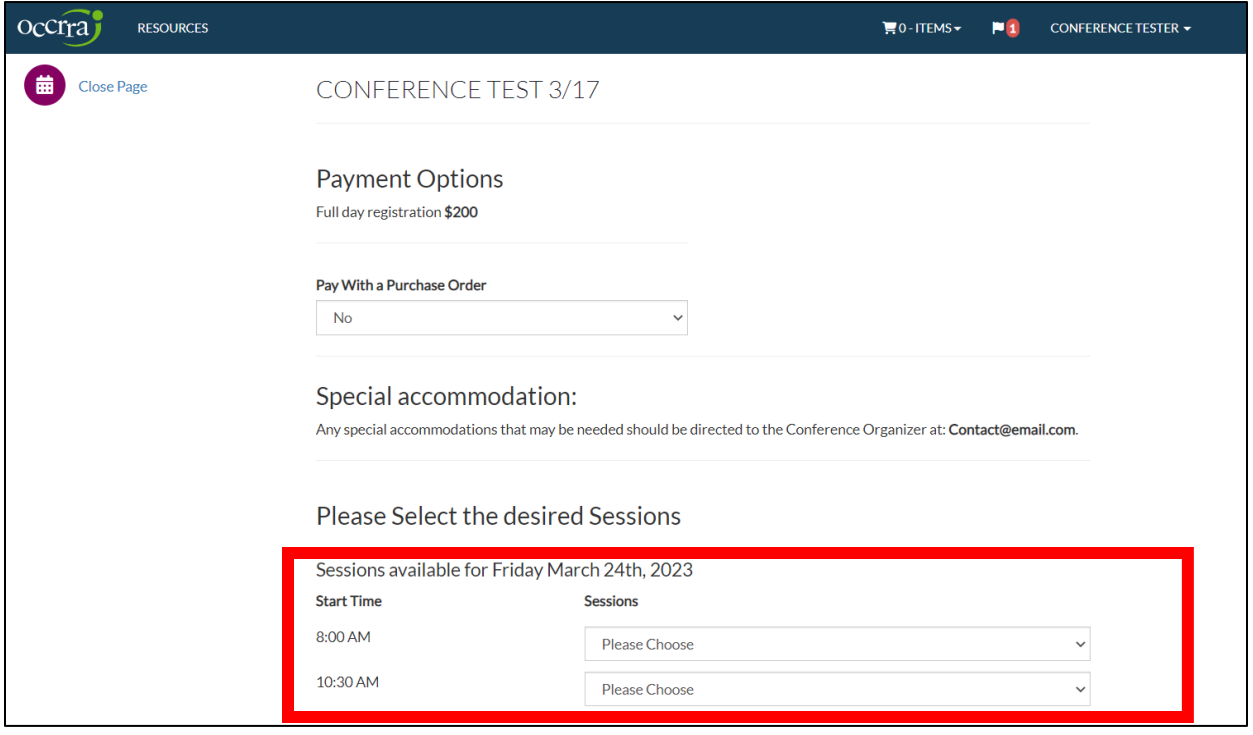

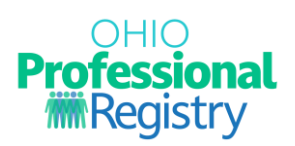

- 5. The Total Registration Cost is displayed at the bottom of the screen. This is populated from the items selected above. If you would like to edit the amount, you will need to adjust your selections above.
- 6. Select Add to Cart + to proceed with payment.

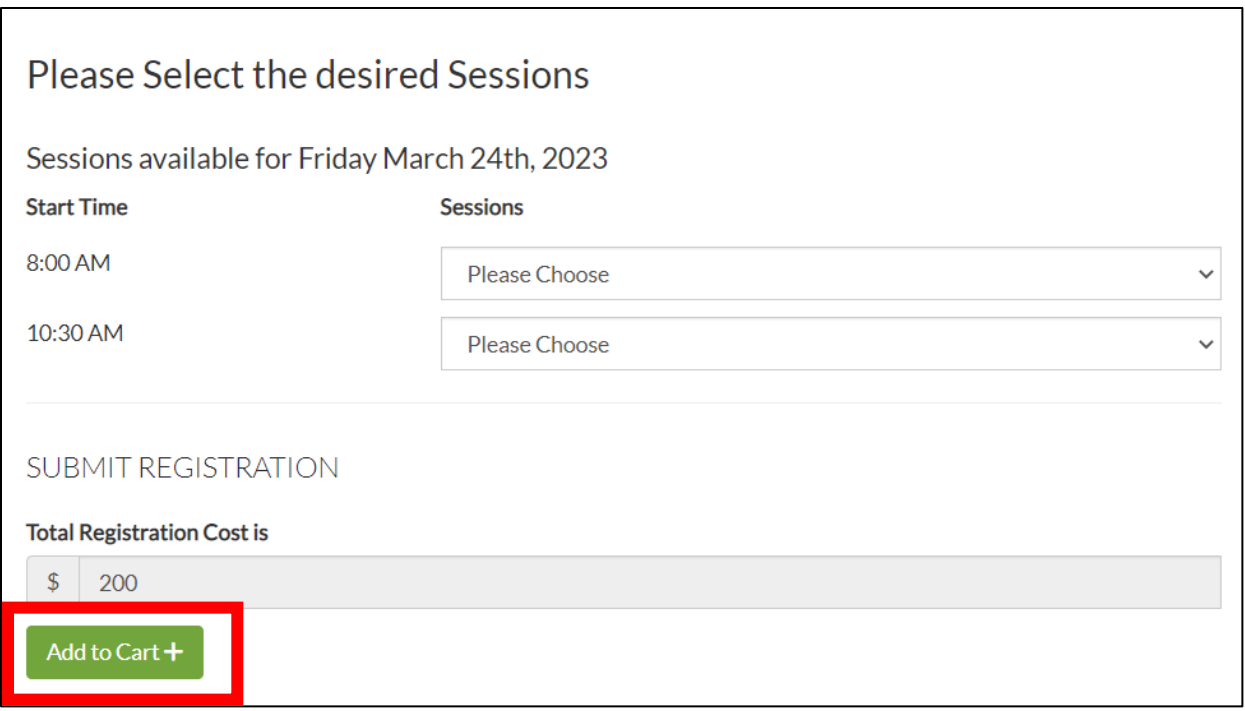

7. If you have selected to pay with a Purchase Order, you have successfully completed registration for this conference. You will be taken back to your OPR profile and can view details on your Professional Development tab of your profile.

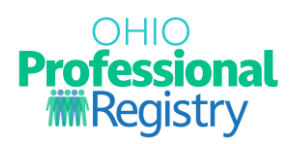

- 8. Click checkout to proceed to one of two payment options:
	- a. OCCRRA's payment processor is Stripe. Click Checkout to continue and enter your banking information.
	- b. If the Training Organization that is hosting the Conference is using their own payment processor, clicking the Add to Cart button will take you to their website to complete payment and continue registration.

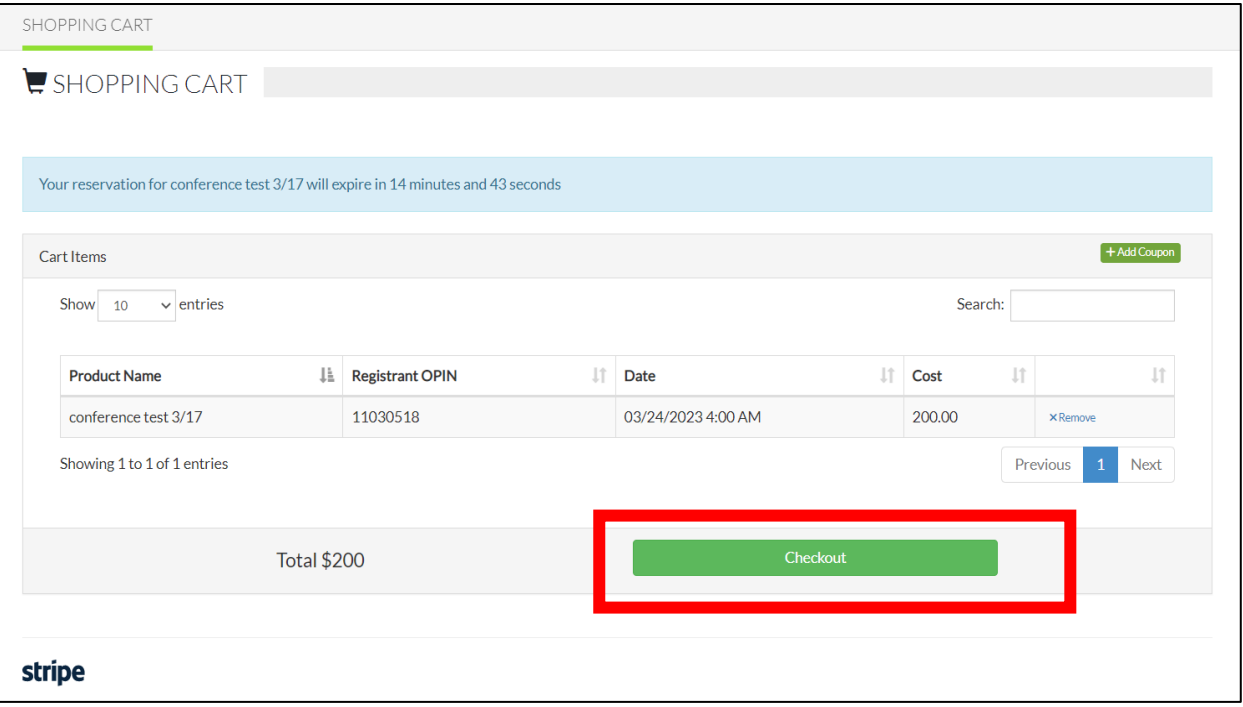

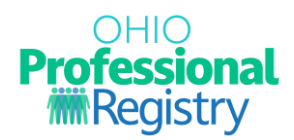

## **Conference Itinerary**

9. To print an itinerary of your registered events, conference logistics and venue information, navigate to your Professional Development tab of your OPR profile and click View on the Conference registration. You will see a blue Print Your Itinerary button that will provide you a PDF of the necessary information for the Conference.

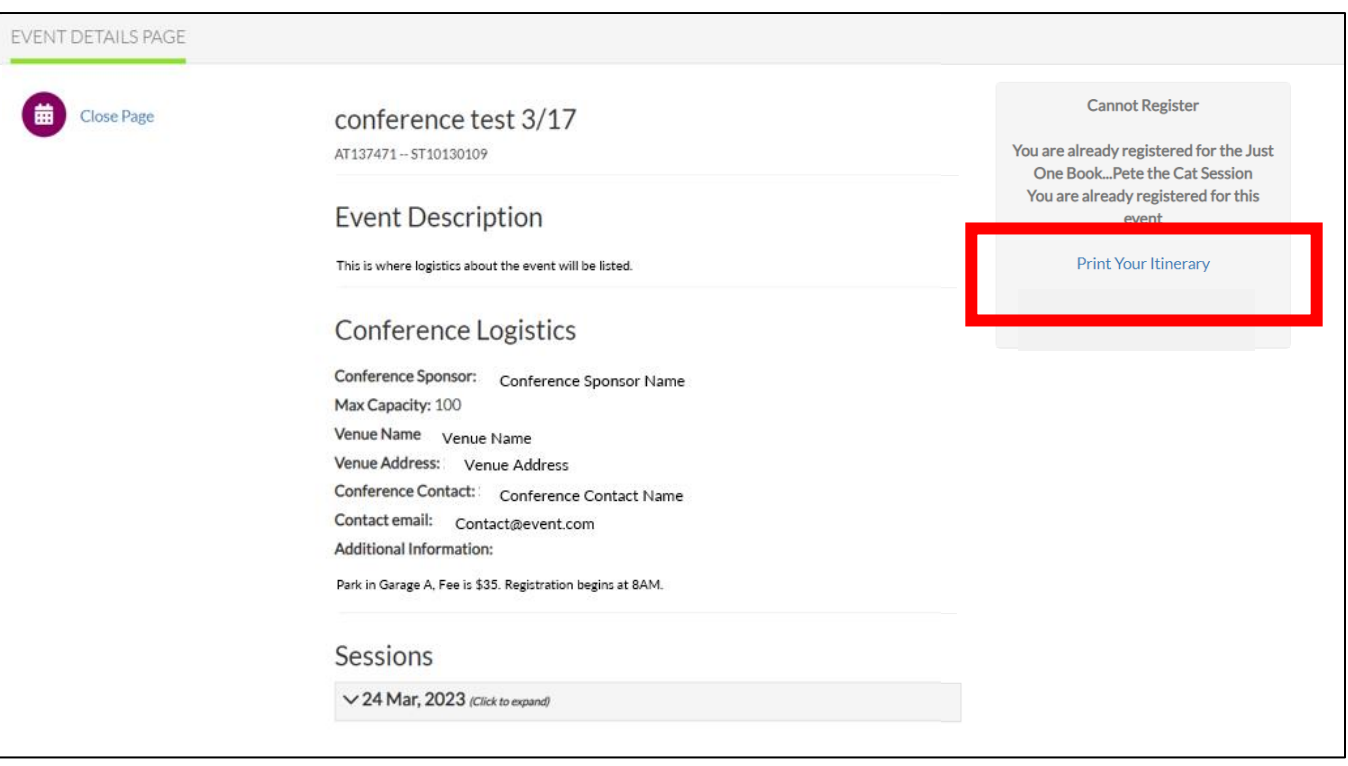

## **Cancelling or editing your Conference Event registration**

10. A user cannot cancel or edit their conference registration or registered session(s). To edit or cancel, please contact the Conference Event Organizer at the contact information provided.